## **УЧЕБНЫЙ ПЛАН**

Модуль "Учебный план" предназначен для создания учебных планов.

Способы создания учебных планов:

- полностью ручное создание учебного плана;
- копирование из ранее созданного учебного плана.

Создание учебного плана возможно только после того, как будут сформированы учебные группы администратором системы.

Так как учебный план, создаваемый в программе, привязан к определенному учебному году (то есть, фактически, является рабочим учебным планом), необходимо для каждого нового набора создавать новый учебный план. Если для каждого следующего набора обучающихся данные в учебном плане не изменяются или изменяются частично, рекомендуется воспользоваться функцией копирования учебного плана.

#### **Справочник дисциплин**

Перед началом создания учебного плана необходимо заполнить справочник дисциплин. Перейдите на Учебный план- Справочник. Данный справочник предназначен для всех специальностей, повторно добавлять одну и ту же дисциплину нельзя. Перед тем как добавлять новую дисциплину рекомендуем проверить его отсутствие через поисковик. Для того, чтобы добавить нажмите на «Добавить».

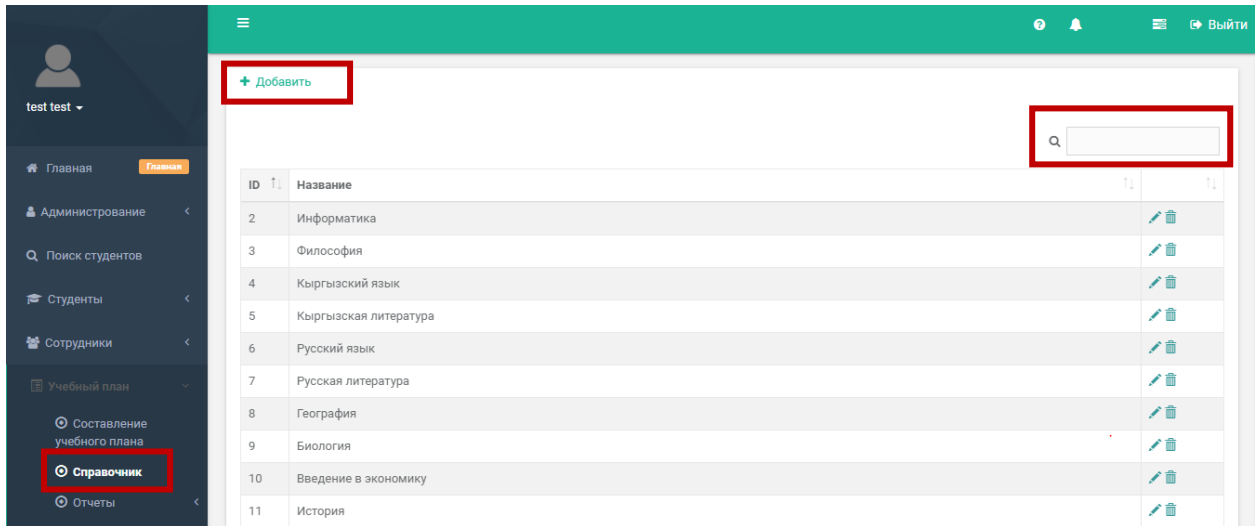

Дисциплины добавляются на трех языках. В дальнейшем они будут использоваться при создании учебного плана и формировании различных отчётов. Нажмите «Сохранить».

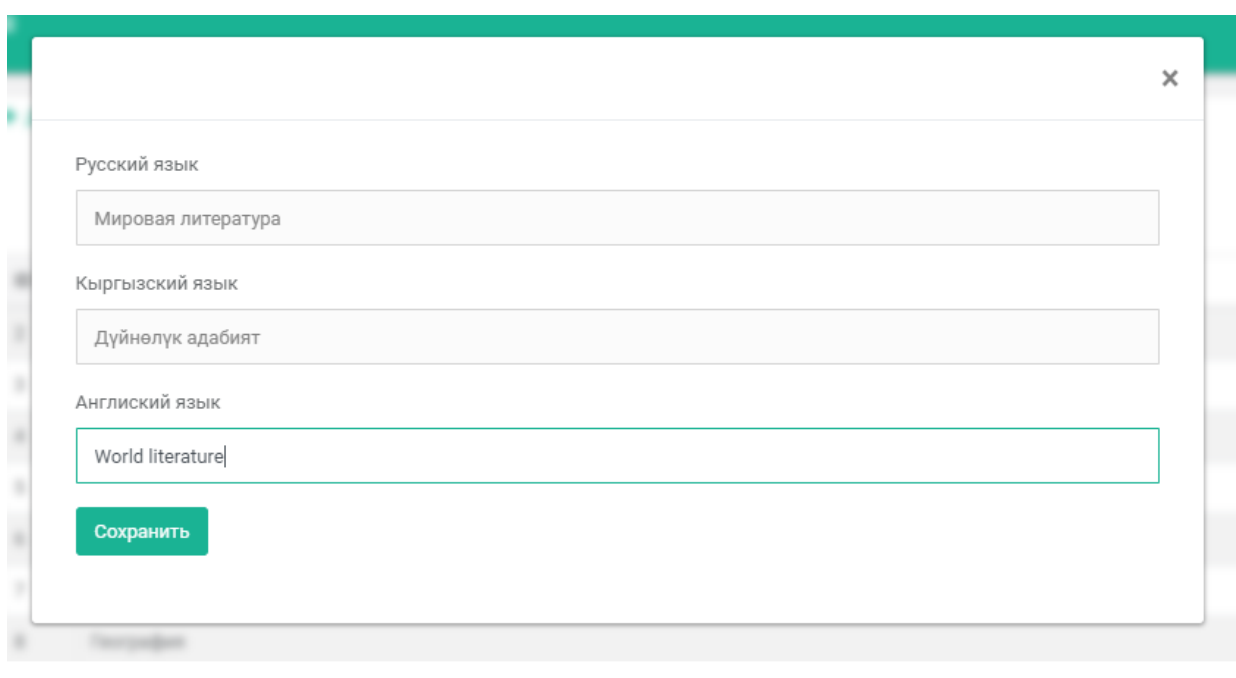

### **Составление учебного плана в ручную**

Для того, чтобы создать рабочий учебный план перейдите на Учебный план - Составление учебного плана. Выберите нужную специальность, курс (курс определяете по году поступления).

 $\mathcal{L}$ 

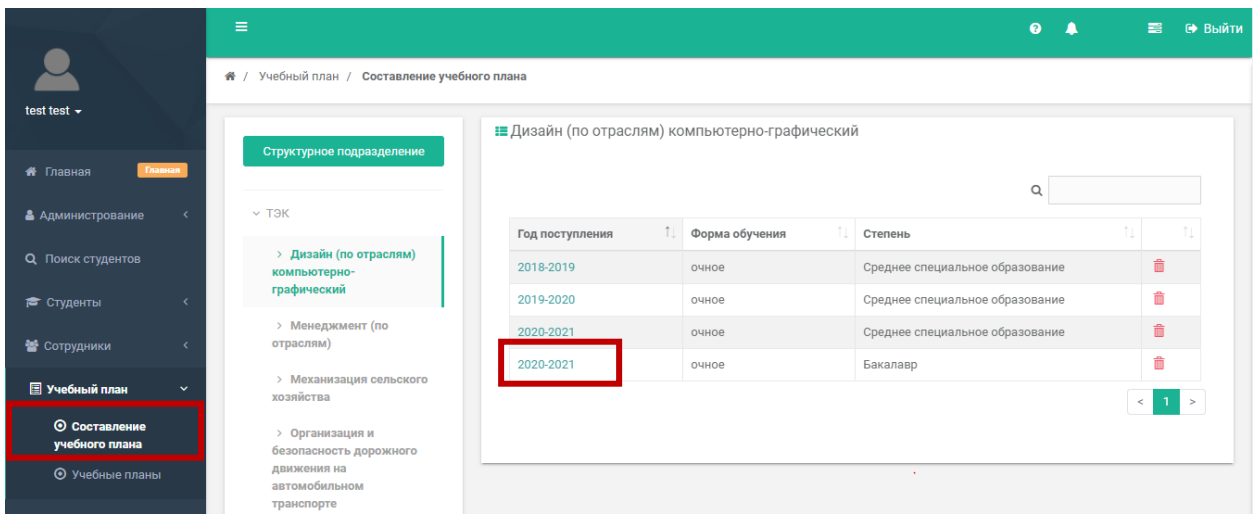

На данной странице можно увидеть специальность, форму обучения, степень, год набора, нормативный срок обучения и наименование групп. Перейдите на вкладку **Учебный план**.

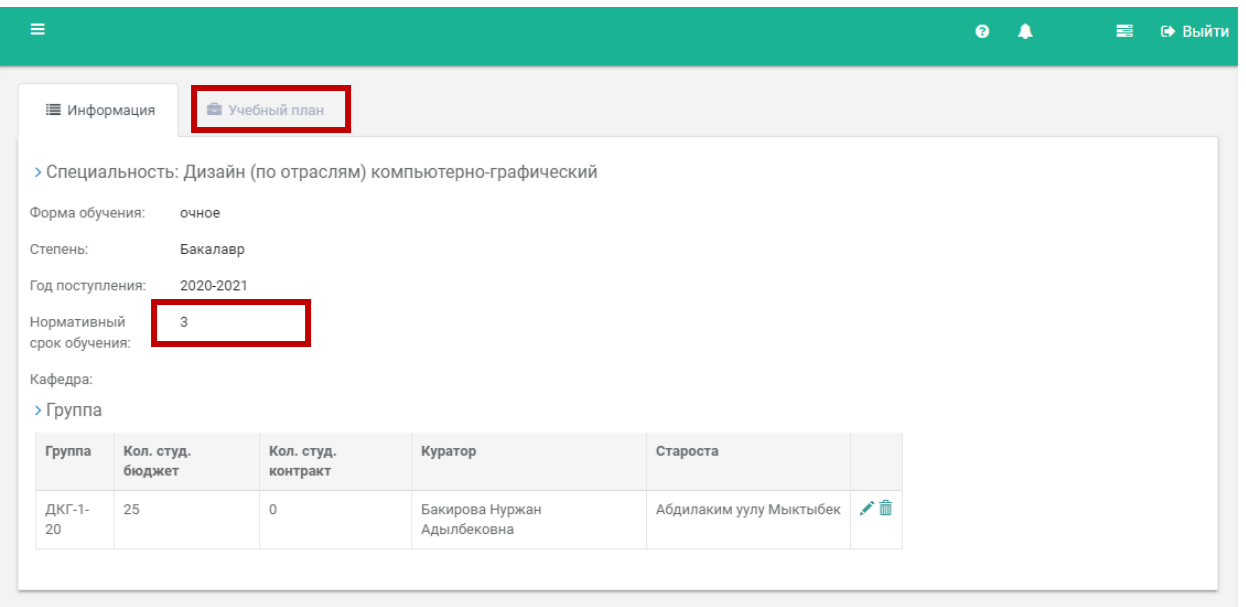

Программа автоматически делит на учебные годы в зависимости от нормативного срока обучения, указанного администратором.

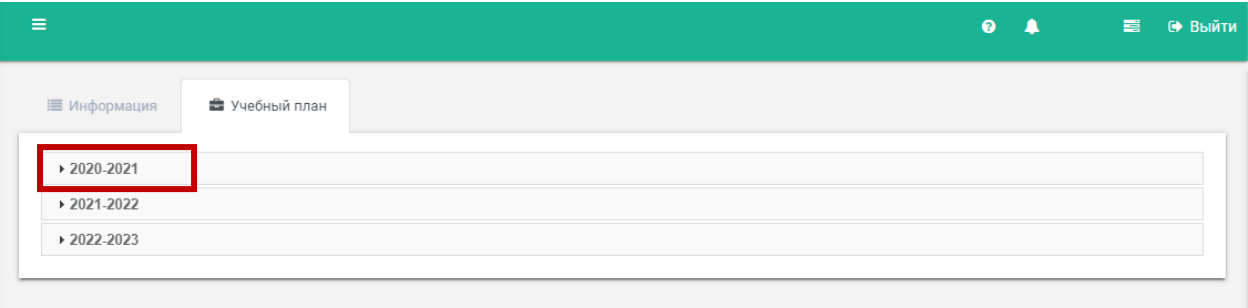

Далее составляем рабочий учебный план на текущий год обучения. Все дисциплины в учебном плане будут сгруппированы по вкладкам: Дисциплина; Курсовая работа; Практика, Выпускная квалификационная работа, Государственная аттестационная комиссия.

- 1. "Добавить дисциплины по выбору" добавляет блок дисциплин по выбору.
- 2. "Добавить практику" добавляет практики в соответствующий блок.
- 3. "Добавить экзамен" добавляет экзамен в блок Государственной итоговой аттестации.

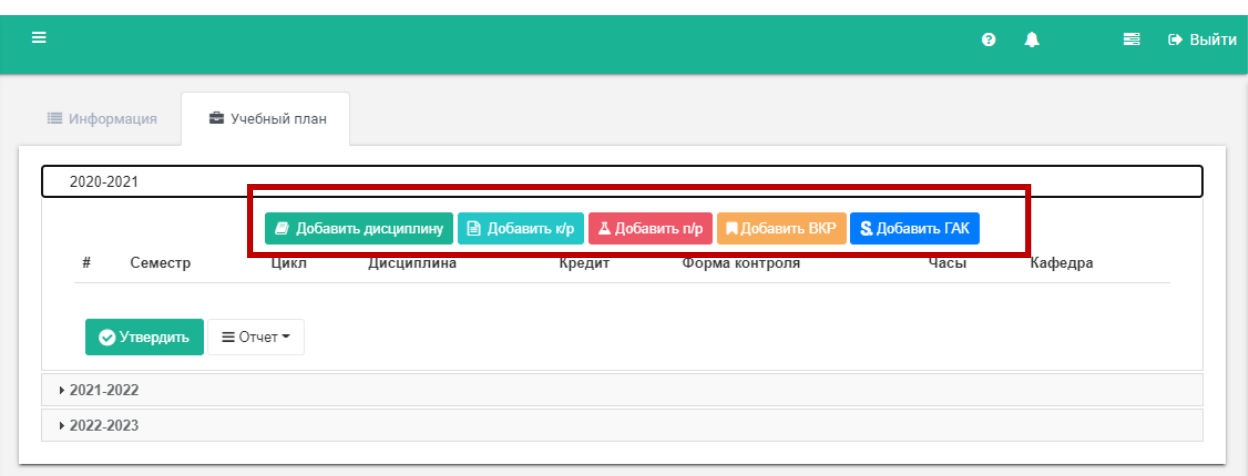

### Дополнить

Для того, чтобы добавить дисциплину нажмите на «Добавить дисциплину». Далее нажмите на знак плюс.

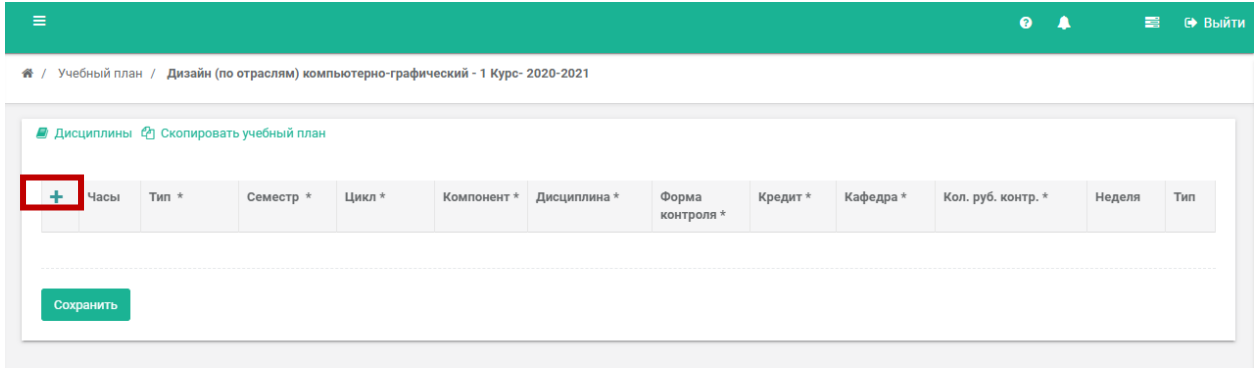

Выберите или укажите:

- **Тип**: фиксированные дисциплины или регистрируемые дисциплины (кредитная технология);
- **Семестр:** программа автоматически выдаст список семестров на соответствующий курс, выберите нужный.
- **Цикл (**Цикл дисциплин часть образовательной программы или совокупность учебных дисциплин, имеющая определенную логическую завершенность по отношению к установленным целям и результатам обучения;). Наименование циклов добавляются заранее администратором в основном справочнике. Выберите нужный цикл.
- **Компонент:** БЧ-базовая часть, ВЧ- вариативная часть, КПВ-курс по выбору. В случае необходимости администратор может добавить дополнительные компоненты.
- **Дисциплины:** раскроется список всех дисциплин добавленные в справочник.
- **Форма контроля:** Экзамен или Зачет
- **Кредит:** указываете количество кредитов по выбранной дисциплине.
- **Кафедра:** указываете кафедру, к которой относится данная дисциплина.
- **Количество рубежных контролей:** указываете количество модулей в семестре. В зависимости от количества модулей будет сформирована форма ведомости.
- **Неделя:** указываете количество недель
- **Тип:** необязательное поле. **(**относится к специальностям медицинских направлений)

#### Далее нажмите на **«Сохранить»**

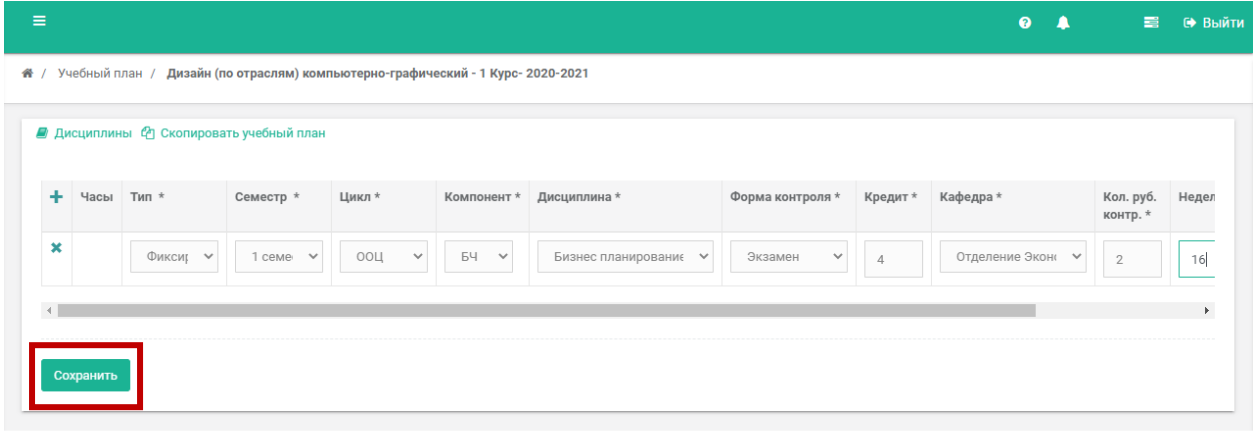

После сохранения появится возможность добавить часы. Нажмите на иконку редактирования.

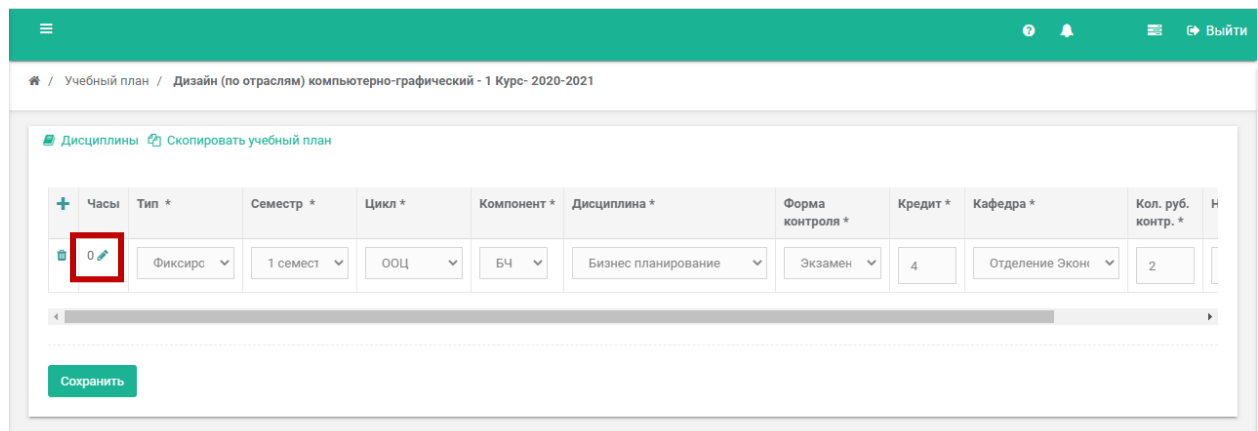

Укажите количество часов выделяемых на изучение дисциплин, практик, экзаменов, формы основного и дополнительного контроля. Нажмите «Сохранить»

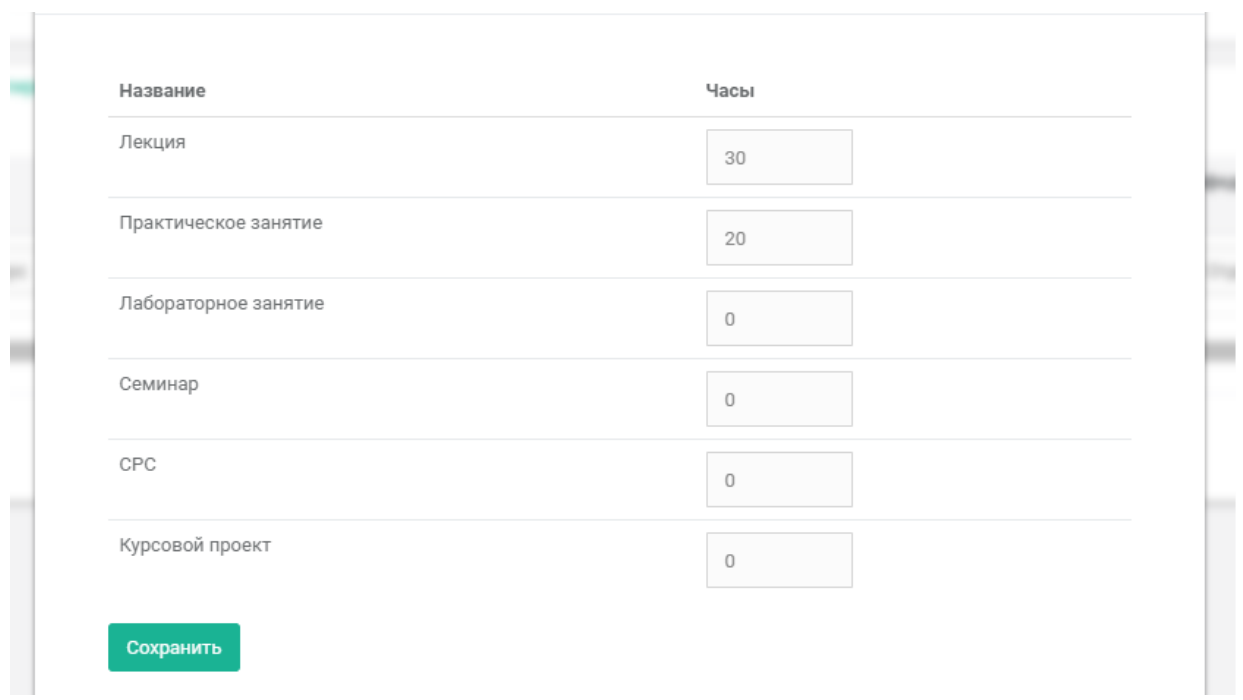

### Таким образом добавляются все остальные дисциплины в учебный план.

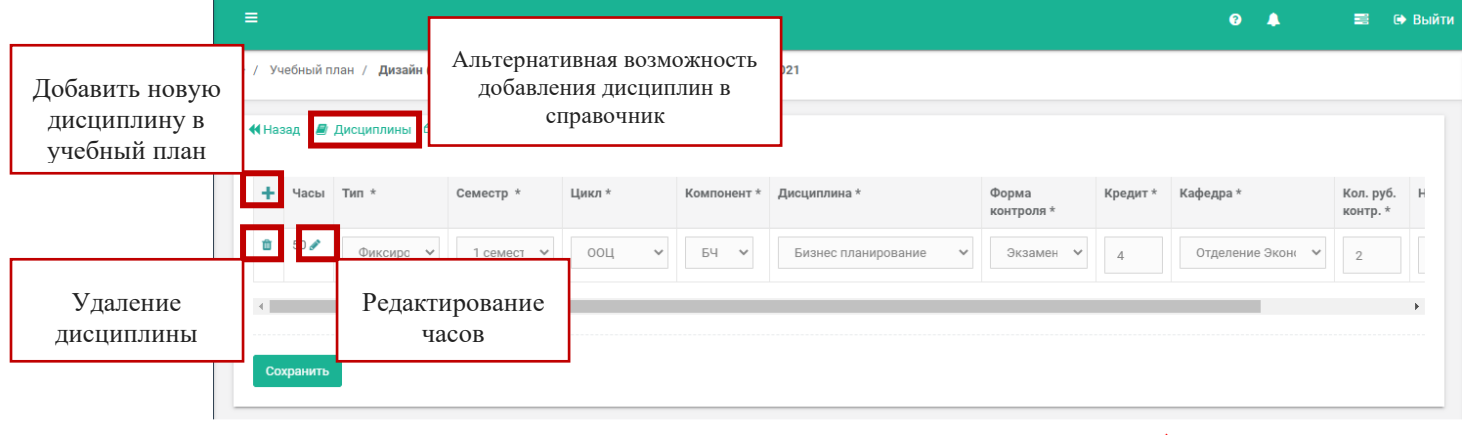

После добавления сможете просмотреть справочную информацию по дисциплине: наименование, цикл, сумму часов по определенной дисциплине, тип дисциплины (практика, курсовая и т.п), количество кредитов, рубежных контролей, недель, кафедру за которой была прикреплена дисциплина. Для того, чтобы редактировать нажмите на соответствующий блок.

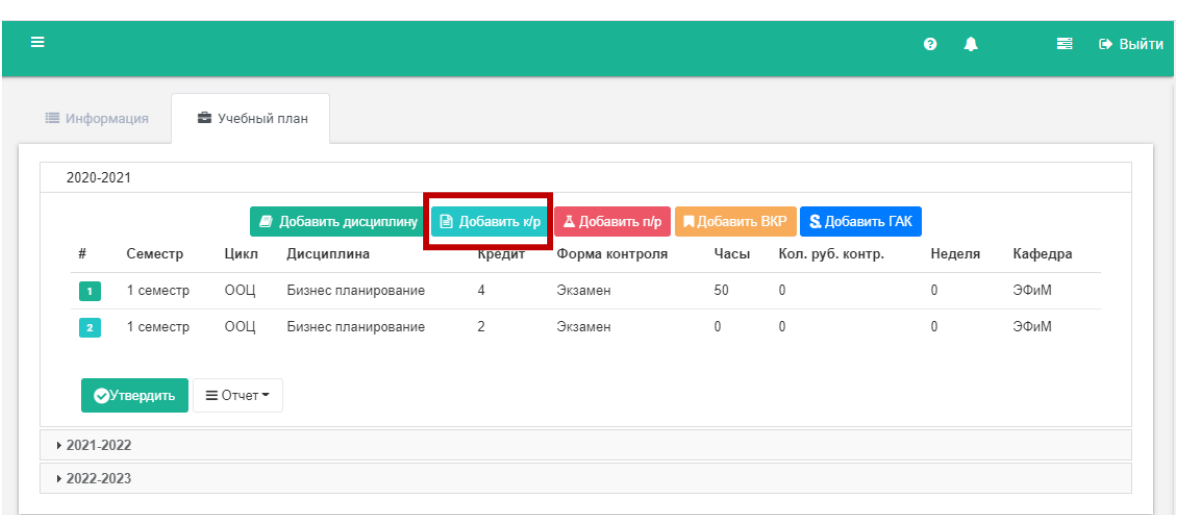

**В типы курсовая работа, практика, ВКР, ГАК – количество модулей и часов указываете 0.** 

### **Копирование из ранее созданного учебного плана**

Создание учебного плана путем копирования уже имеющегося плана позволяет создать копию выбранного учебного плана. Для этого в учебном плане, где необходимо создать учебный план нажмите **«Скопировать учебный план».** 

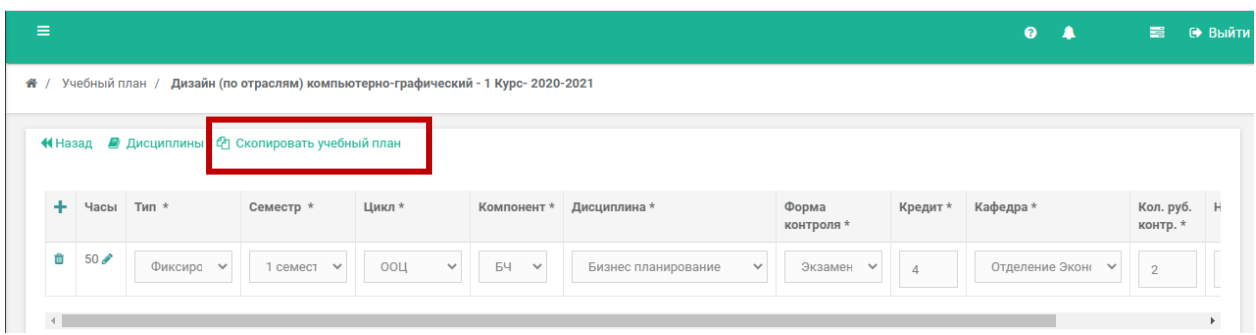

Далее задайте параметры источника учебного плана, которое небходимо скопировать. Нажмите "Найти". Если по заданному параметру существует учебный план программа выдаст список дисциплин со всеми данными. Выберите дисциплины, которые небходимо скопировать и нажмите "**Скопировать выбранные**"**.** 

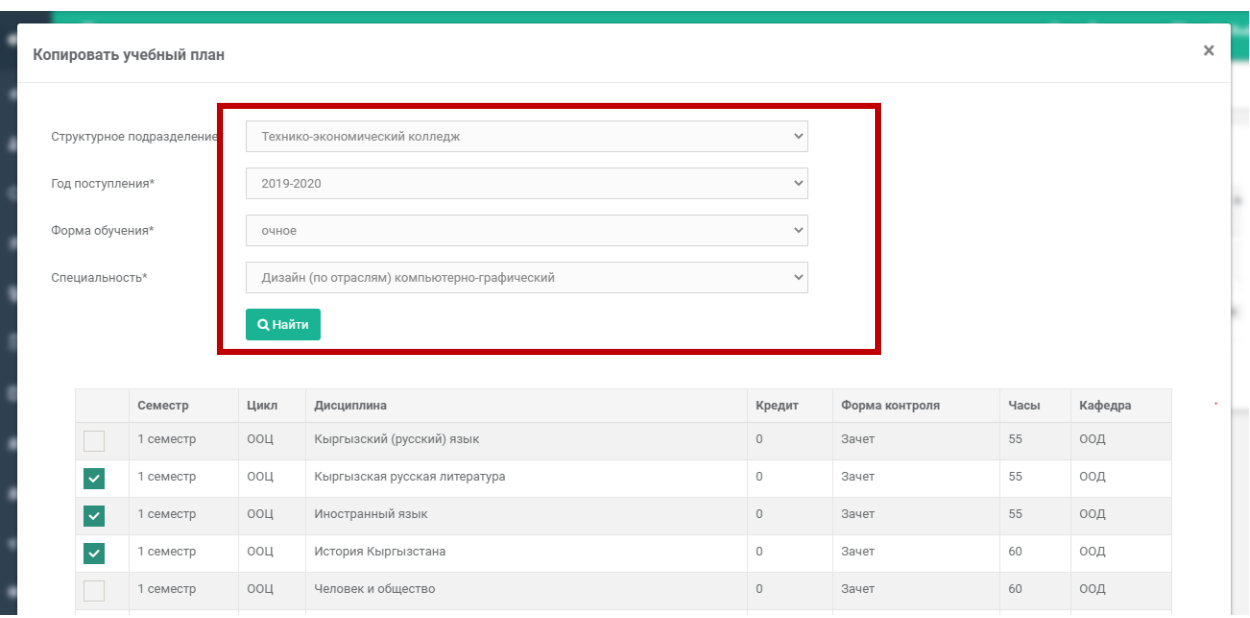

### **Утверждение учебного плана**

После составления учебного плана необходимо его утвердить. Перед утвержением проверьте все данные, также можете распечать отчет для проверки.

"Учебный план" влияет на данные других модулей: "Нагрузка" (только после утверждения учебного плана открывается возможность составить нагрузку). После составления нагрузки автоматически формируется ведомость и закрывается возможность редактировать учебный план.

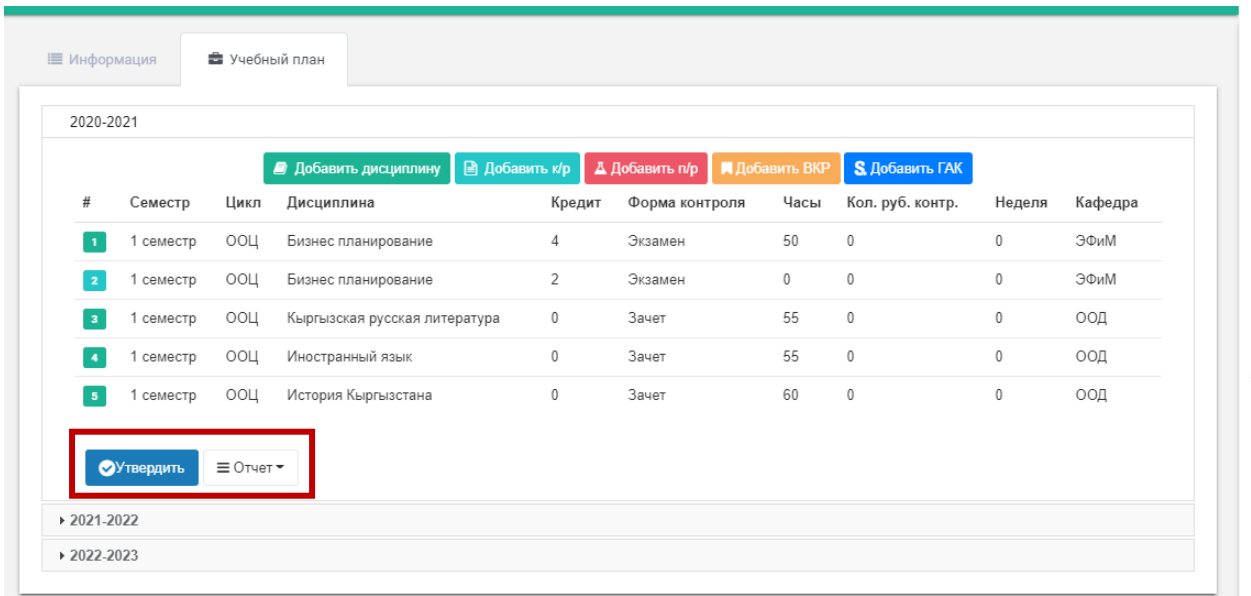

### **Редактирование учебного плана**

Для того, чтобы редактировать учебный план после его утверждения нажмите на "**Редактировать**".

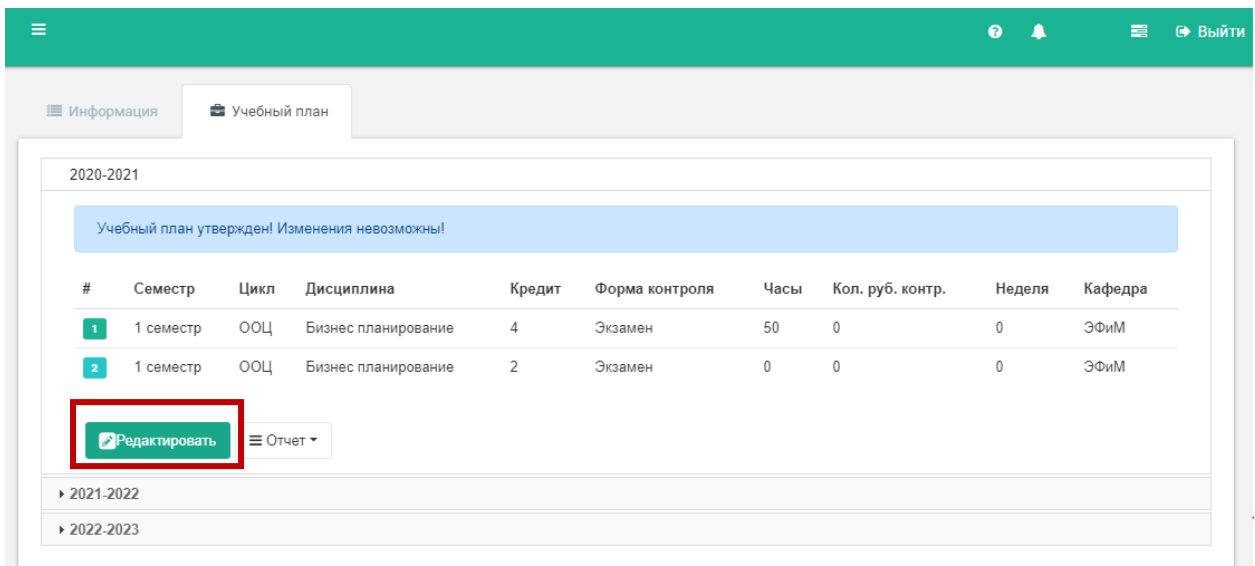

Данная дисциплина закрыта для редактирования, так как была составлена нагрузка и сформирована ведомость.

l=2 говорит о наличии нагрузки, j=1 – имеется запись в ведомости. Для получения возможности редактирования, необходимо удалить нагрузку и ведомость. Доступ на удаление ведомости имеется только у администратора системы. Внимание! Если в ведомости имеются оценки, то они безвозвратно изчеснут при удалении ведомости.

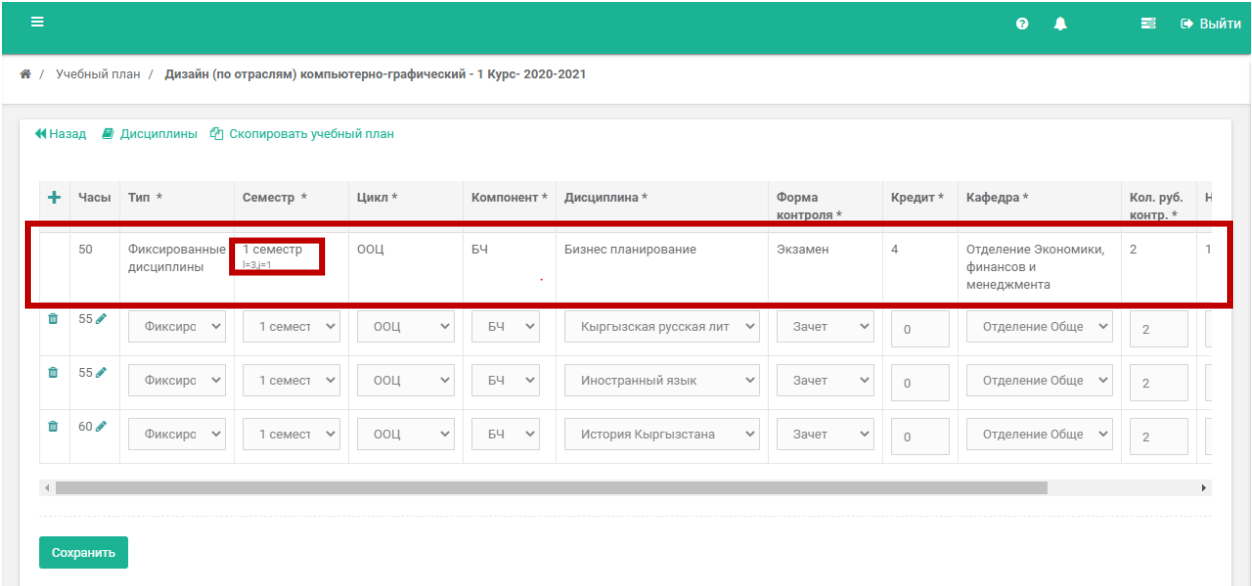

# **Отчеты**

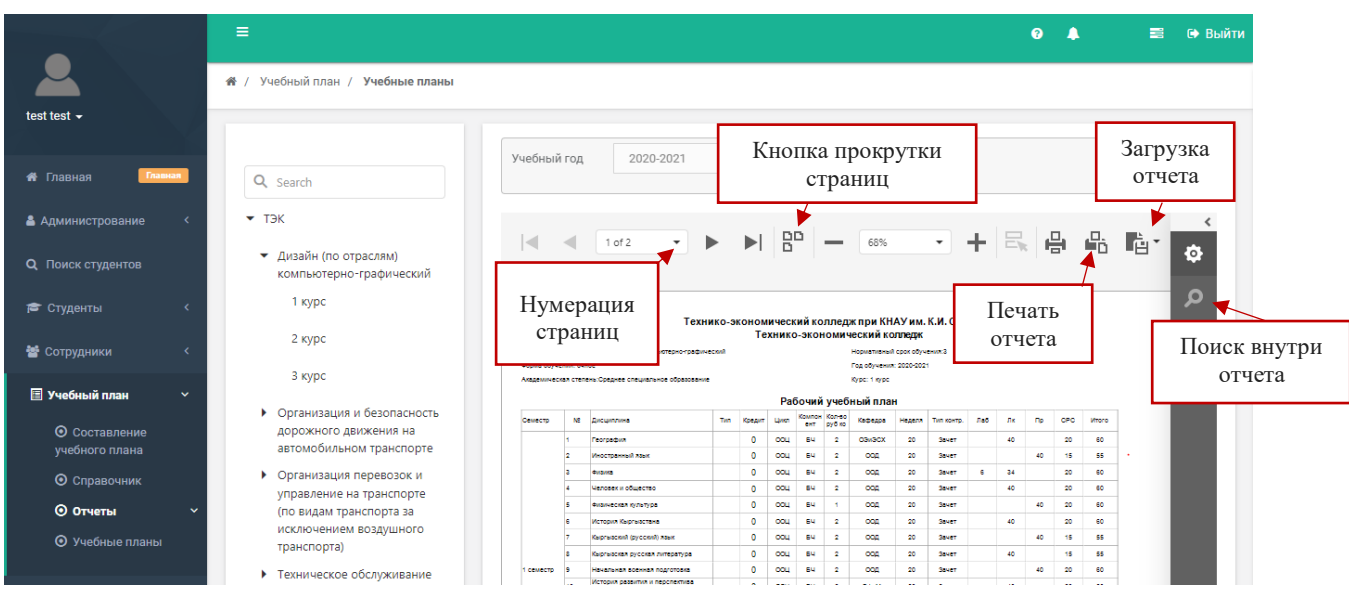

В разделе Отчеты можете просматривать необходимые отчеты.